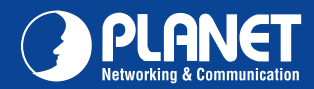

**NAS-7103 NAS-7103**

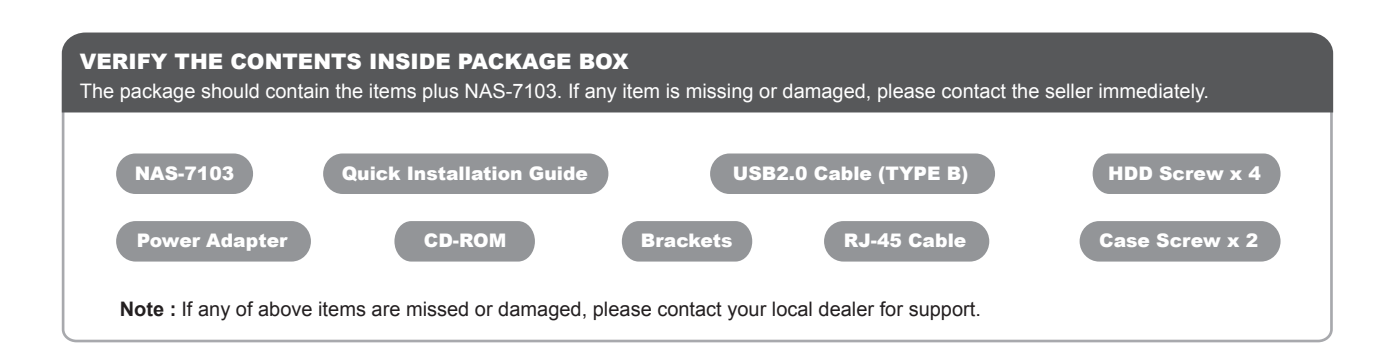

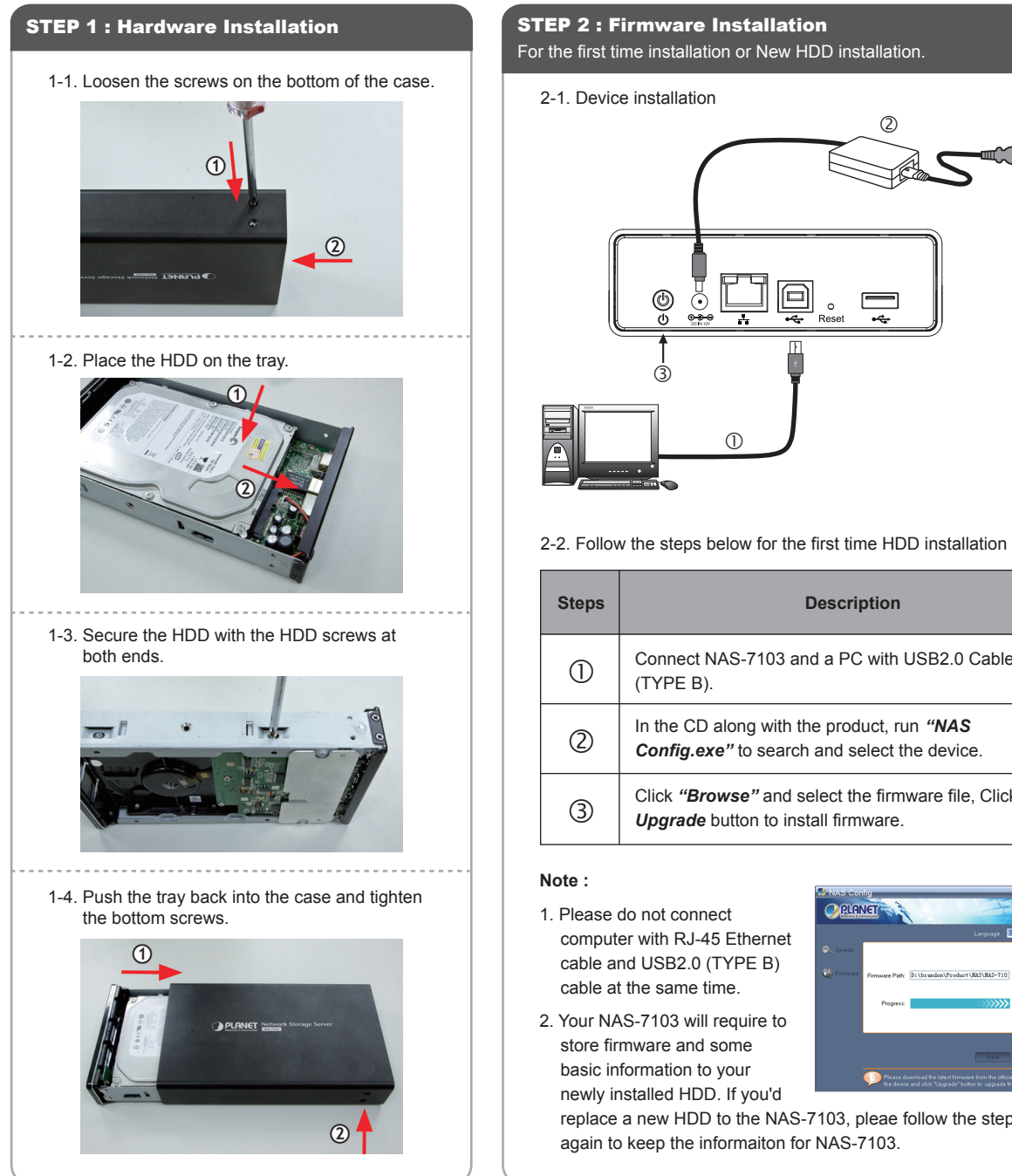

## For the first time installation or New HDD installation. 2-1. Device installation  $^{\circledR}$ 回 ◉  $\circ$  $\circledS$  $\overline{a}$

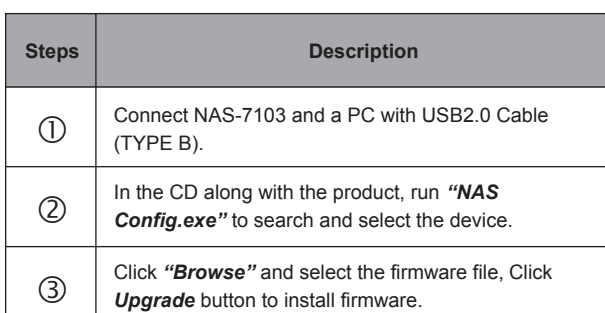

- 1. Please do not connect computer with RJ-45 Ethernet cable and USB2.0 (TYPE B) cable at the same time.
- 2. Your NAS-7103 will require to store firmware and some basic information to your newly installed HDD. If you'd

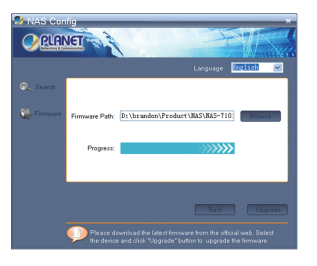

replace a new HDD to the NAS-7103, pleae follow the steps above again to keep the informaiton for NAS-7103.

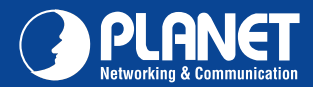

## STEP 3 : Access Your NAS-7103 through Network

**NAS-7103 NAS-7103**

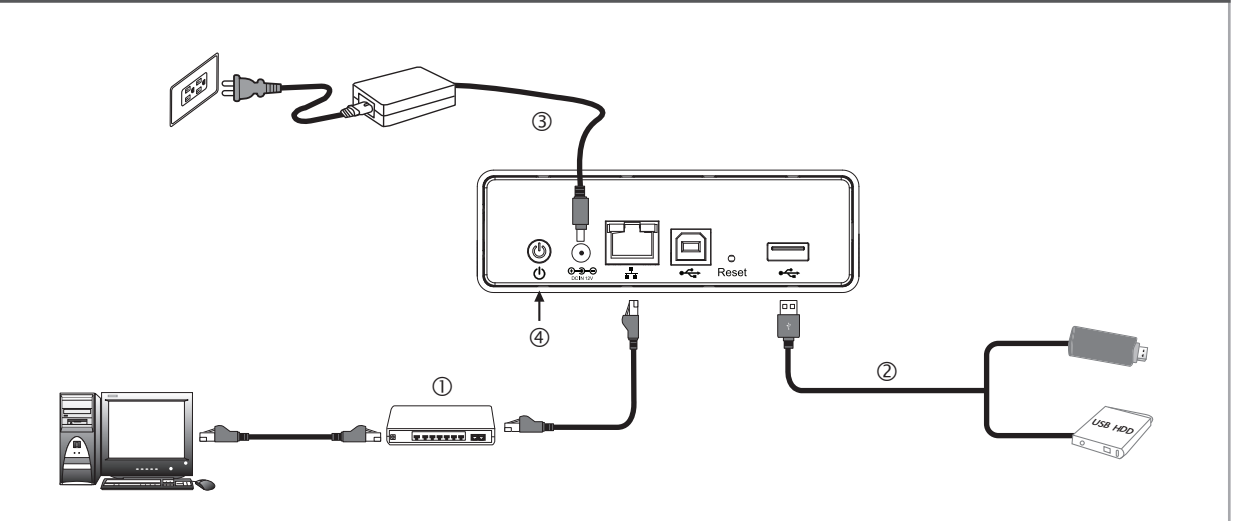

DHCP Client PC or IP:192.168.0.x

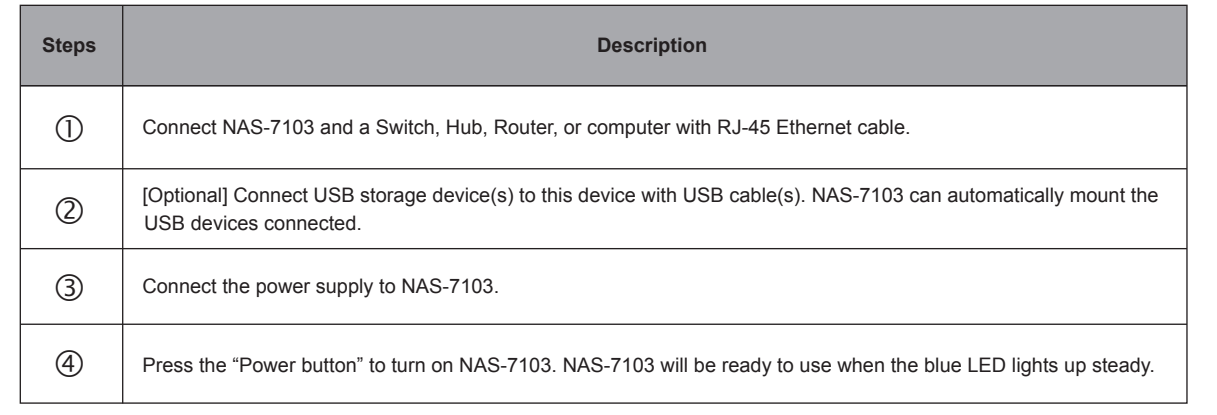

## STEP 4 : Web Management

- 1. Install "NAS Finder" for Windows utilit from the CD.
- 2. Please go to Start  $\Rightarrow$  Program  $\Rightarrow$  PLANET  $\Rightarrow$  NAS-7103  $\Rightarrow$  NAS Finder. And click on Refresh button to find your NAS-7103 in the network. The NAS Finder will list the NAS-7103 connected in the Ethernet Network with its Model Namd and IP address.
- 3. [DHCP server available in the Network] Double click on the selected item and the program should automatically access the NAS-7103's Web administration page from your default browser.
- NAS Finder V2.1 .<br>Device List 192.168.0.20 **NAS-7103** One-Bay **Matures in the Second Second**
- 4. [DHCP server not available in the Network] Lanuch Web Browser and key in the default IP address of the NAS-7103. If there is no DHCP server in the network, your NAS-7103 will use IP address 192.168.0.20 as its default. Please configure your PC to the same IP subnet as well.
- 5. As soon as the Web browser start up, NAS-7103 will prompt for User name and Password. Please key in "admin" for both.
- 6. You may now start to configure your NAS-7103 such as Share Folder, Network Configuration, User Management and so on.

For more about your configuration, please also refer to the CD-ROM manual.

Quick Guide Quick Guide

2011-AB2220-000

**PLANET Technology Corporation 11F., No.96, Minquan Rd., Xindian Dist., New Taipei City 231, Taiwan (R.O.C.)**

**Email: support@planet.com.tw www.planet.com.tw**

**Tel: 886-2-2219-9518 Fax: 886-2-2219-9528**

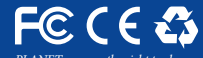

PLANET reserves the right to change specifications without prior notice. All brand names and trademarks are property oj<br>their respective owners. Copyright © 2012 PLANET Technology Corp. All rights reserved.